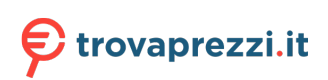

Questo manuale d'istruzione è fornito da trovaprezzi.it. Scopri tutte le offerte per [Iris IRIScan Book 5](https://www.trovaprezzi.it/Fprezzo_scanner_iris_iriscan_book_5_wifi.aspx?utm_source=pdf&utm_medium=referral&utm_campaign=pdf_22) [Wifi](https://www.trovaprezzi.it/Fprezzo_scanner_iris_iriscan_book_5_wifi.aspx?utm_source=pdf&utm_medium=referral&utm_campaign=pdf_22) o cerca il tuo prodotto tra le [migliori offerte di Scanner](https://www.trovaprezzi.it/prezzi_scanner.aspx?utm_source=pdf&utm_medium=referral&utm_campaign=pdf_22)

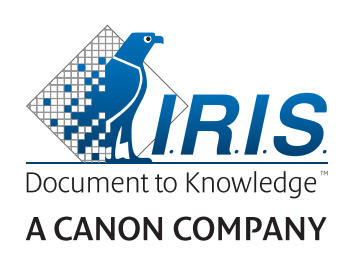

# IRIScan™ Book 5 Wifi W **x**目 **PDF Ultra** ARIOSIDA ROBOS iOS

# You slide, it scan.

for Windows®, Mac®, iOS and Android™ Portable scanner & OCR software

La Guida rapida per l'uso viene fornita per aiutarvi a iniziare a usare lo scanner **IRIScan™ Book 5 Wifi**.

Questo scanner viene fornito completo delle applicazioni software **Readiris™ Pro, IRISCompressor™ Pro**  e **InstantResult™** (solo Windows).

Le descrizioni riportate in questa guida si basano sui sistemi operativi Windows® 7, Mac® OS Sierra e iOS 8. Prima di utilizzare lo scanner e il software, leggere attentamente la guida. Tutte le informazioni possono essere soggette a modifiche senza preavviso.

Per accertarsi di essere in possesso dell'ultima versione della presente documentazione, consultare la sezione FAQ o contattare l'Assistenza Tecnica, consultando il sito **[www.irislink.com/support](http://www.irislink.com/support)**.

#### Indice

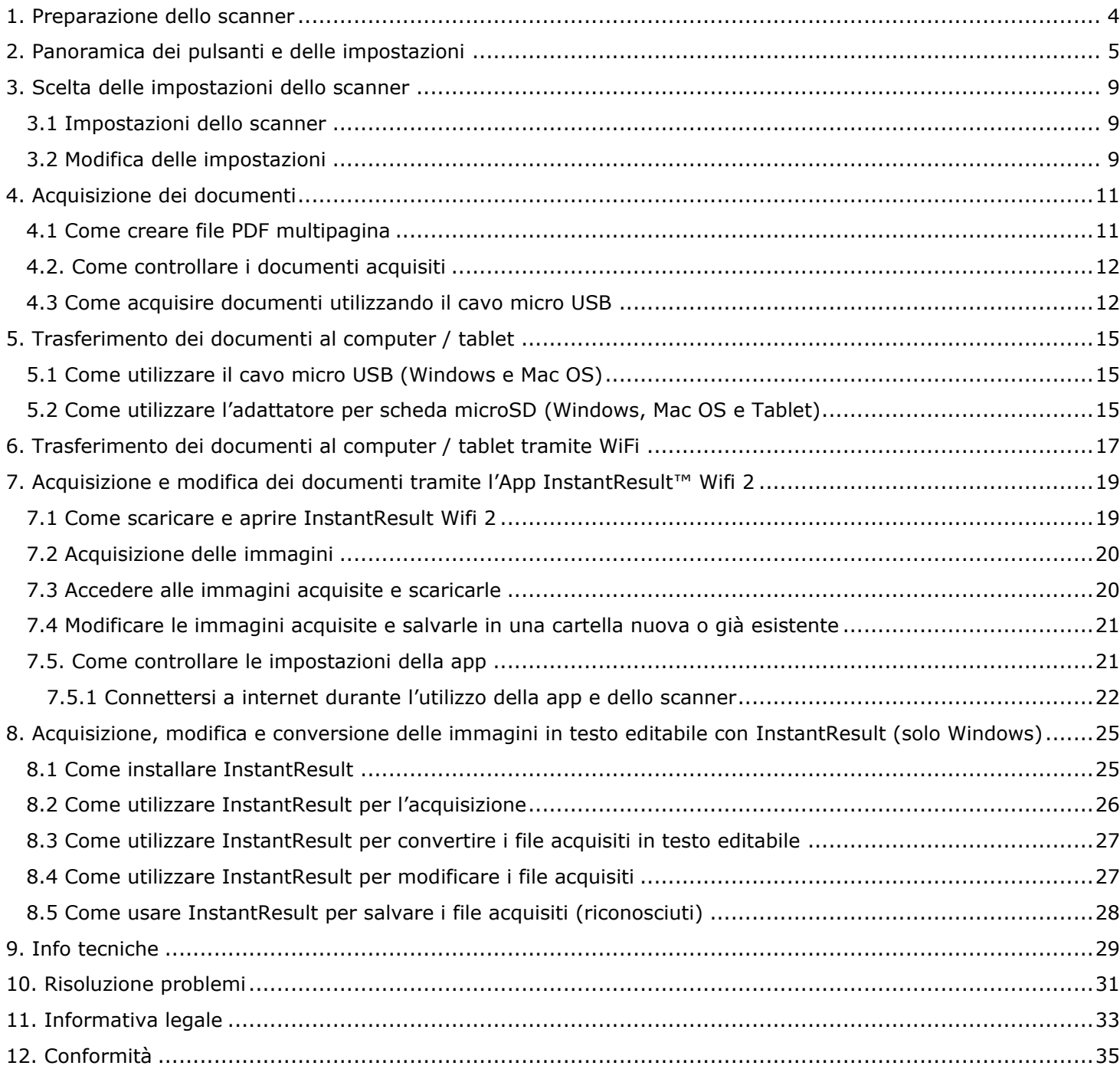

# <span id="page-2-0"></span>**1. Preparazione dello scanner**

#### Come inserire la scheda microSD inclusa

Inserire delicatamente la scheda microSD nell'apposito slot fino a farla scattare in posizione.

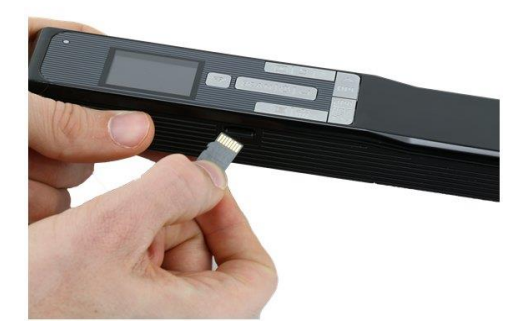

**Nota**: nei PC Windows, **IRIScan Book 5 Wifi** può essere anche utilizzato senza la scheda microSD grazie al software InstantResult™. Vedere la sezione 8 Acquisizione, modifica e conversione delle immagini in [testo editabile con InstantResult™ \(solo Windows\)](#page-19-0).

# <span id="page-3-0"></span>**2. Panoramica dei pulsanti e delle impostazioni**

# 2.1 Panoramica dei pulsanti dello scanner

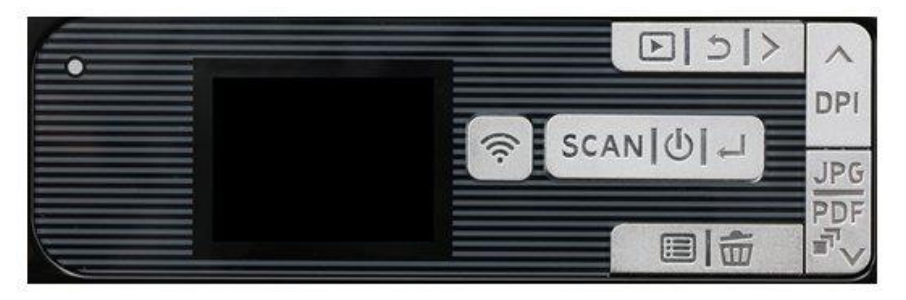

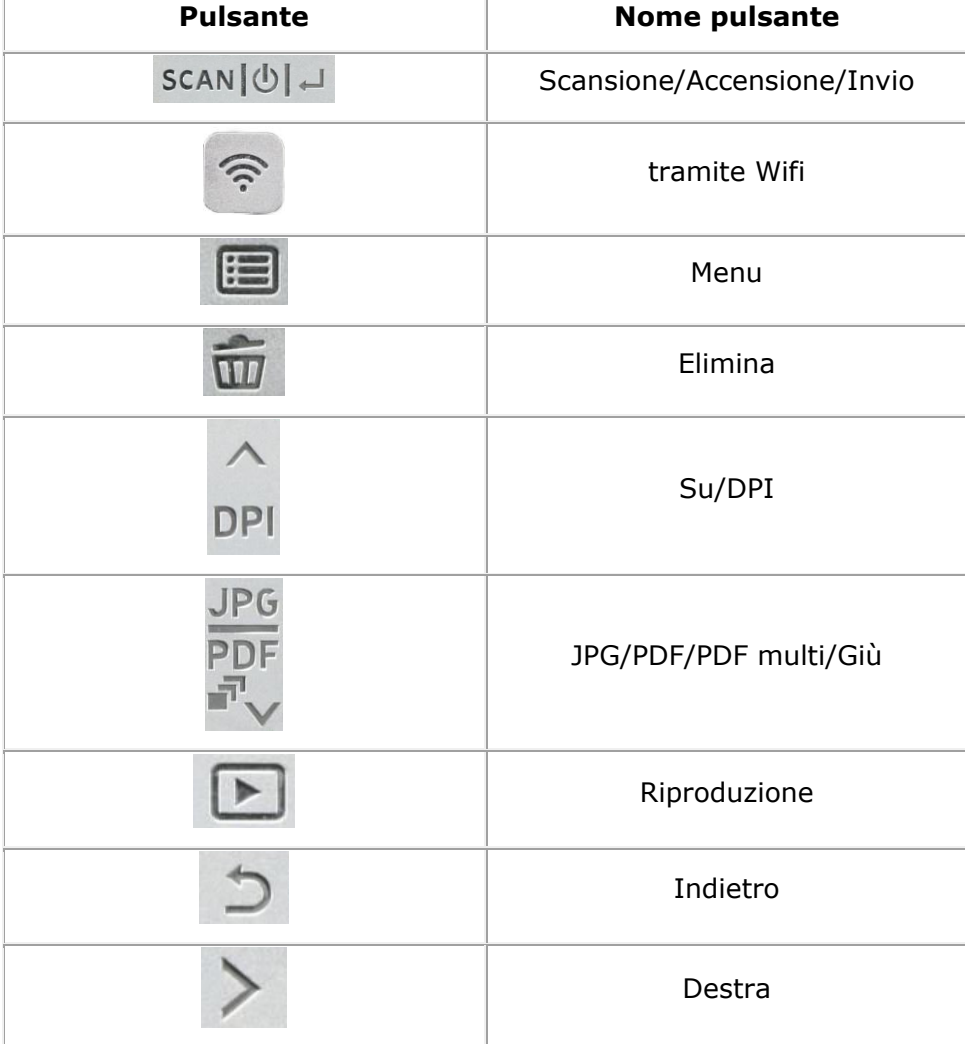

# 2.2 Panoramica delle impostazioni dello scanner

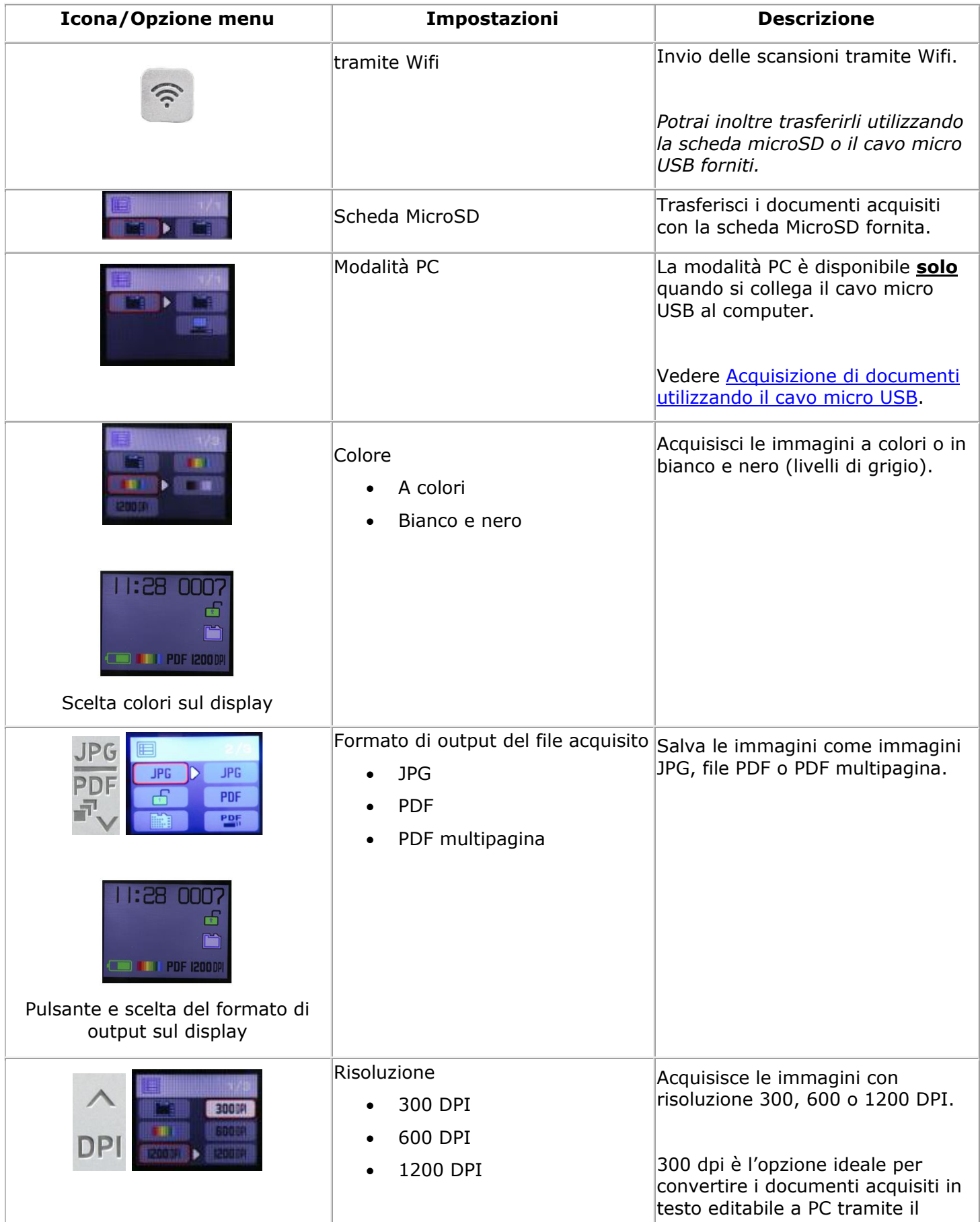

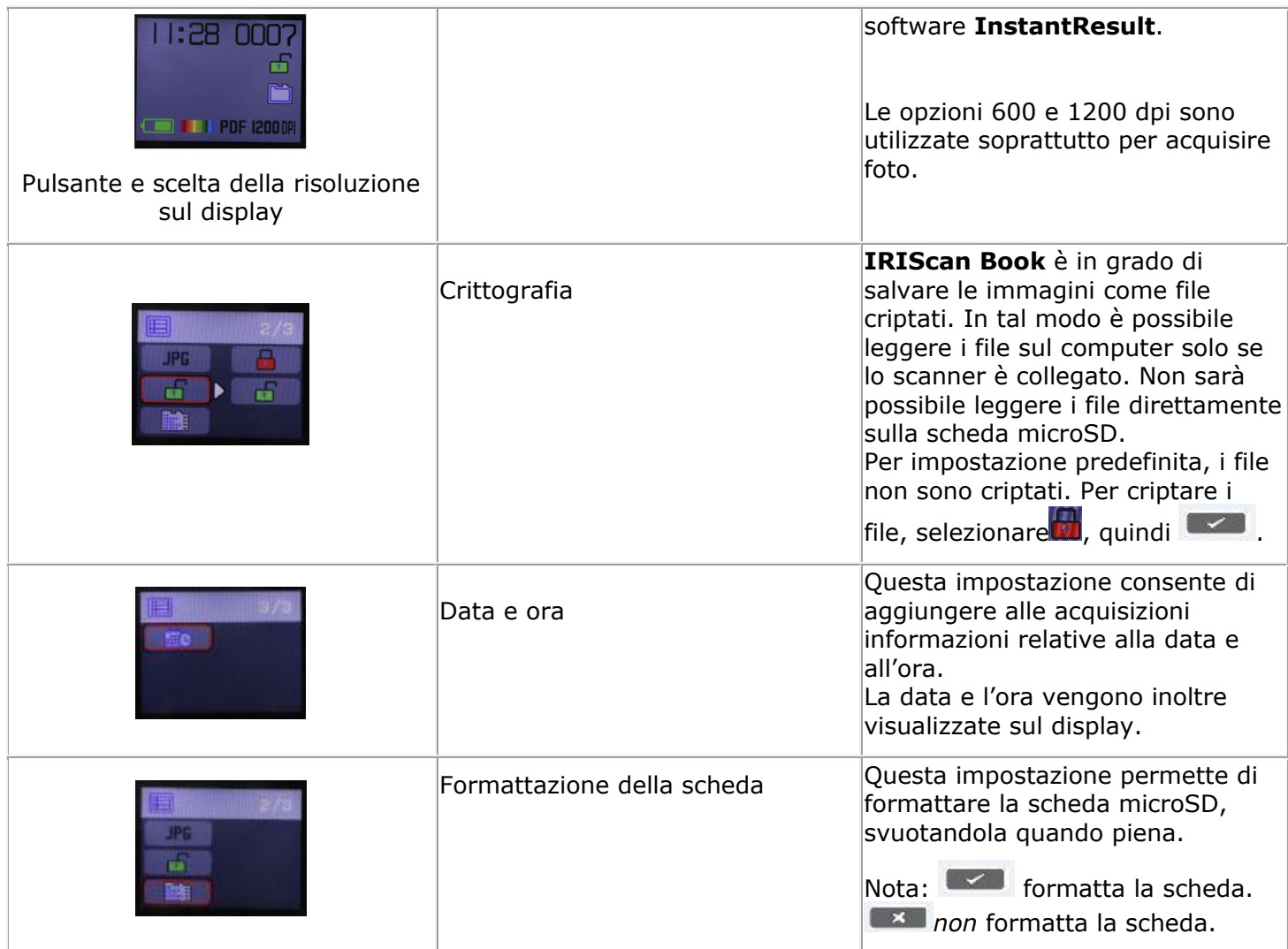

# <span id="page-6-0"></span>**3. Scelta delle impostazioni dello scanner**

**Nota**: assicurati di aver inserito la scheda microSD in dotazione nello slot prima di provare ad accedere alle impostazioni dello scanner.

#### <span id="page-6-1"></span>3.1 Impostazioni dello scanner

#### **Per accedere alle impostazioni dello scanner:**

1. Premere il pulsante Scansione/**Accensione**/Invio per 2 secondi per accendere lo scanner. Il display si accende.

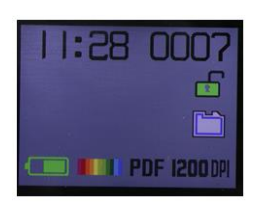

- 2. Le impostazioni dello scanner sono disponibili tramite
	- o i pulsanti **Su/DPI**, **JPG/PDF/PDF multi/Giù** e **Wifi**

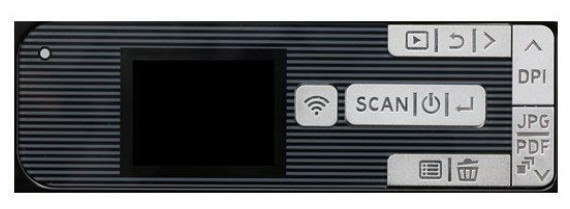

e/o

o tramite il pulsante **Menu**

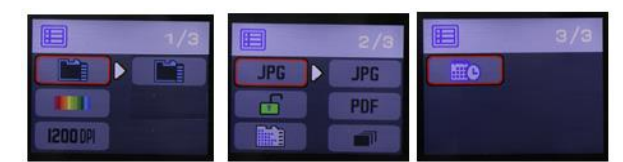

#### **Opzioni menu**

#### <span id="page-6-2"></span>3.2 Modifica delle impostazioni

**3.2.1 Come modificare la risoluzione e il formato dei file di output utilizzando i pulsanti**

Premere più volte i pulsanti corrispondenti per selezionare l'opzione desiderata.

La modifica viene visualizzata ogni volta.

#### **3.2.2 Come modificare le impostazioni da menu**

- o Premere il pulsante **Menu**
- o Spostarsi tra i gruppi di opzioni con le frecce **Su/DPI** e **JPG/PDF/PDF multi/Giù** e premere il pulsante Scansione/Accensione/**Invio**.
- o Per selezionare un'opzione, premere nuovamente il pulsante Scansione/Accensione/**Invio**.
- o Per tornare al display, premere il pulsante **Menu**.

# <span id="page-7-0"></span>**4. Acquisizione dei documenti**

- 1. Premere il pulsante Scansione/**Accensione**/Invio per 2 secondi per accendere lo scanner.
- 2. Posizionare lo scanner nella parte superiore della pagina che si desidera acquisire.
- 3. Premere una volta il pulsante **Scansione**/Accensione/Invio. La parola **Scan** viene visualizzata sul display.
- 4. Far scorrere lo scanner **lentamente** e **in modo regolare** sulla pagina.

**Suggerimento:** tenere il documento ben fermo con una mano durante l'acquisizione.

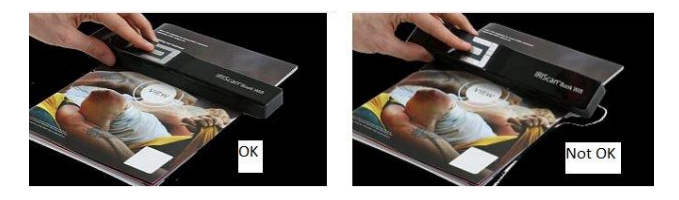

5. Una volta raggiunta la parte inferiore della pagina, premere di nuovo il tasto **Scansione**/Accensione/Invio.

> **Nota**: in caso di errore durante l'acquisizione (ad esempio, se si acquisisce troppo velocemente o in maniera non regolare), la parola **ERROR** viene visualizzata sul display. Per ricevere assistenza, vedere la sezione **[Risoluzione problemi](#page-25-0)**.

#### <span id="page-7-1"></span>4.1 Come creare file PDF multipagina

1. Premere il pulsante **JPG/PDF/PDF multi/Giù** fino a quando non viene visualizzato il formato PDF multipagina.

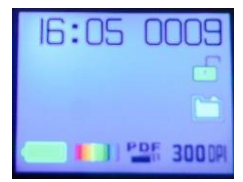

- 2. Premere il pulsante **Scansione**/Accensione/Invio.
- 3. Acquisire la pagina.
- 4. Per interrompere l'acquisizione premere di nuovo il pulsante **Scansione**/Accensione/Invio.
- 5. Ripetere i passaggi 2-4 se si desidera aggiungere altre pagine al PDF multipagina.

Il numero di immagini acquisite viene visualizzato nel PDF multipagina di fianco alla scritta **Scan**.

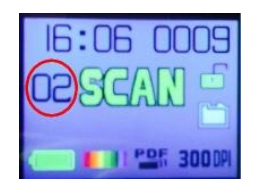

6. Al termine dell'acquisizione, uscire dalla modalità PDF multipagina premendo il pulsante **JPG/PDF/PDF multi/Giù** fino a quando non viene visualizzata la modalità JPG o PDF.

7. Per qualche secondo compare una rapida anteprima del documento.

#### **Suggerimenti per la scansione:**

Durante l'acquisizione di libri di piccole dimensioni con molte pagine può succedere che i margini siano troppo stretti e che non sia possibile acquisire il testo intero.

Per risolvere questo problema si può posizionare lo scanner in fondo alla pagina, capovolgerla e acquisire verso l'alto. Il margine destro dello scanner è più piccolo rispetto al margine sinistro.

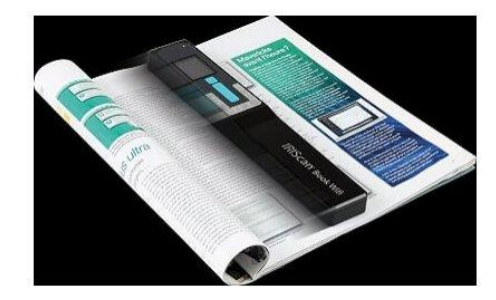

#### <span id="page-8-0"></span>4.2. Come controllare i documenti acquisiti

- 1. Premere il pulsante **Riproduzione**.
- 2. Premere le frecce **Su/DPI**e **JPG/PDF/PDF multi/Giù** per selezionare l'immagine acquisita che si desidera controllare.
- 3. Premere il pulsante Scansione/Accensione/**Invio** per confermare e ingrandire l'immagine acquisita.
- 4. Per spostarsi sull'immagine acquisita, utilizzare le frecce **Su/DPI**e **JPG/PDF/PDF multi/Giù** e il pulsante **Destra**.

Ogni volta che si preme il pulsante Scansione/Accensione/**Invio**, aumenta il livello di zoom (fino a x8).

5. Per tornare al menu, premere il pulsante Scansione/Accensione/**Invio**.

#### <span id="page-8-2"></span><span id="page-8-1"></span>4.3 Come acquisire documenti utilizzando il cavo micro USB

Il cavo micro USB può essere utilizzato per

- caricare lo scanner
- trasferire i documenti acquisiti al computer / tablet
- utilizzare il software **InstantResult** *(solo Windows)*.

L'acquisizione dei documenti è possibile anche se la batteria è scarica e lo scanner si carica utilizzando il cavo micro USB fornito.

Quando si collega il cavo micro USB al computer, lo scanner entra in modalità PC.

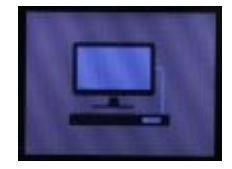

Per avviare la scansione:

- 1. Premere il pulsante **Menu**.
- 2. Premere il pulsante Scansione/Accensione/**Invio**.
- 3. Utilizzare le frecce **Su/DPI** e **JPG/PDF/PDF multi/Giùper** selezionare l'opzione **scheda SD**.

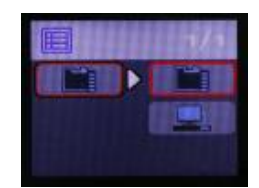

- 4. Premere il pulsante Scansione/Accensione/**Invio**.
- 5. Per avviare l'acquisizione premere il pulsante **Scansione**/Accensione/Invio.
- 6. Al termine, premere di nuovo il pulsante **Scansione**/Accensione/Invio

# <span id="page-10-0"></span>**5. Trasferimento dei documenti al computer / tablet**

Esistono due modi per trasferire i documenti acquisiti sul computer: tramite un **cavo micro USB** oppure tramite un **adattatore per scheda microSD**.

<span id="page-10-1"></span>5.1 Come utilizzare il cavo micro USB (Windows e Mac OS)

- 1. Accendere **IRIScan Book 5 Wifi**.
- 2. Collegare il cavo micro USB fornito sia a **IRIScan Book 5 Wifi** che al computer.

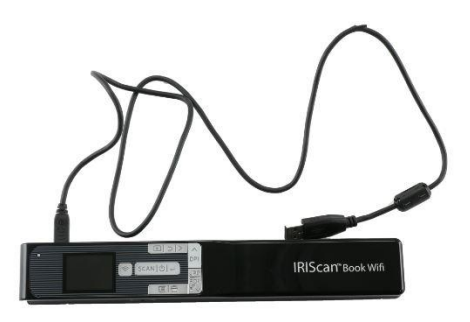

3. La scheda di memoria con i documenti acquisiti viene visualizzata sul computer.

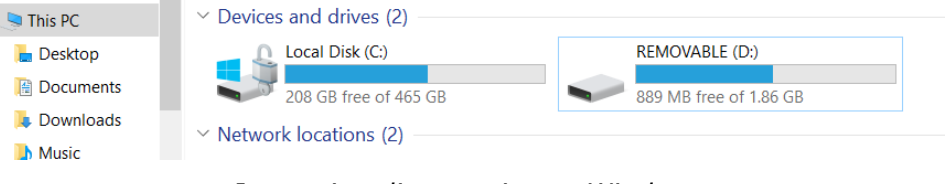

*Immagine di esempio per Windows*

4. Accedere alla scheda di memoria e spostare i documenti sul computer. I documenti vengono salvati nella cartella **DCIM\100Media**del disco rimovibile.

#### <span id="page-10-2"></span>5.2 Come utilizzare l'adattatore per scheda microSD (Windows, Mac OS e Tablet)

1. Premere la scheda microSD per sbloccarla. Quindi rimuoverla dallo slot.

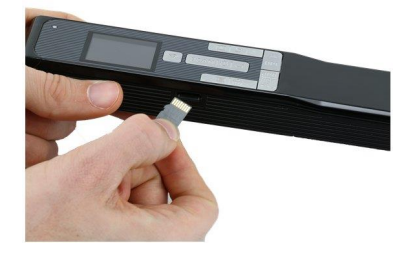

2. Inserirla nell'adattatore per scheda microSD in dotazione.

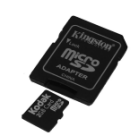

- 3. Inserire l'adattatore nello slot della scheda SD del computer. Se non è possibile utilizzare l'adattatore per scheda microSD, inserirla in un lettore di schede di memoria (non incluso) per connetterla al dispositivo.
- 4. La scheda di memoria con i documenti viene visualizzata sul dispositivo.

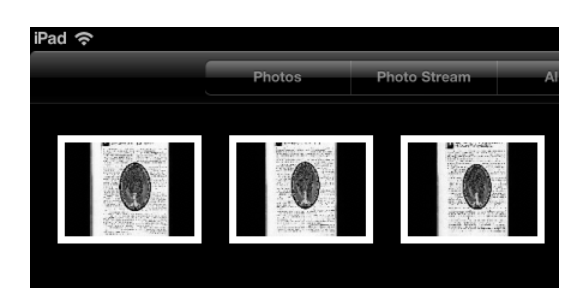

*Immagine di esempio per iOS*

5. Accedere alla scheda di memoria e spostare i documenti sul proprio dispositivo. I documenti vengono salvati nella cartella **DCIM\100Media**del disco rimovibile.

Una volta trasferiti al PC Windows o su Mac i documenti possono essere elaborati con **Readiris™ Pro**. Per ulteriori informazioni sull'elaborazione di documenti con **Readiris Pro** consultare la Guida per l'utente completa su **[www.irislink.com/support](http://www.irislink.com/support)**

# <span id="page-12-0"></span>**6. Trasferimento dei documenti al computer / tablet tramite WiFi**

- 1. Tieni premuto il pulsante Scansione/**Alimentazione**/Invio per 2 secondi per accendere lo scanner.
- 2. Attivare il Wifi:
	- Premere il pulsante **Wifi**.

Un indicatore rosso del Wifi comincia a lampeggiare.

Il Wifi è pronto per l'utilizzo quando l'indicatore diventa verde.

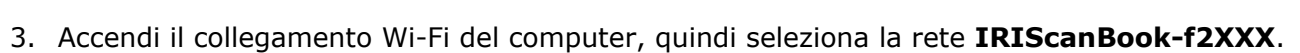

Wireless Network Connection

IRISCan Book

telenet-50EDF

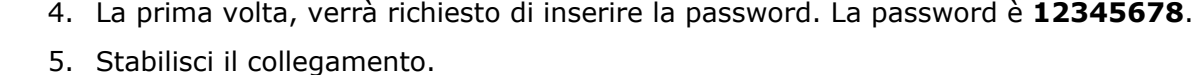

**Nota**: quando si è collegati alla rete **IRIScan Book**, non si ha accesso a Internet.

Open Network and Sharing Center

6. Aprire un browser web e inserire la seguente dicitura: **10.10.1.1** o iriscan.book. L'accesso al contenuto della scheda avviene tramite un file server sicuro.

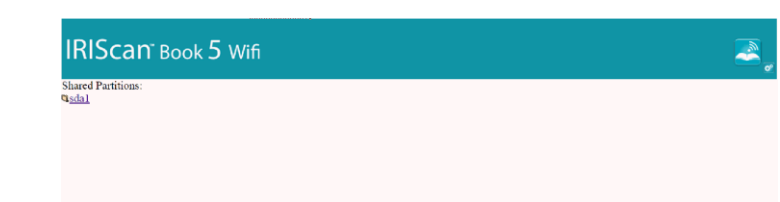

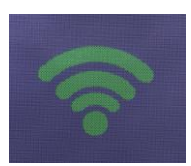

Mn.

llh.

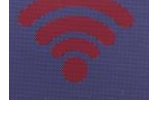

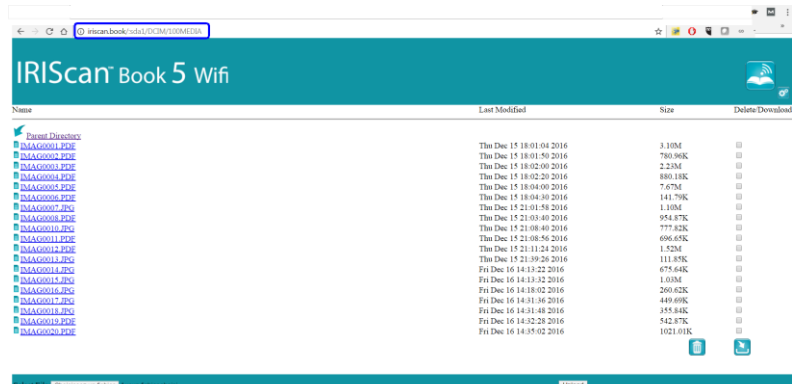

**Suggerimento:** su un tablet è possibile scaricare e modificare i documenti anche tramite l'applicazione **InstantResult™ Wifi 2**.

- 7. Scaricare i file desiderati. Per farlo:
	- Fare clic sulla cartella desiderata per visualizzare le immagini acquisite.
	- Selezionare i file spuntando le caselle nella colonna **Delete/Download**.
	- Fare clic sull'icona per avviare il **della download.**
	- Il file sarà salvato in formato immagine JPG, PDF o PDF multi in base al formato di output selezionato in fase di scansione.

**Nota**: in un PC Windows, i file vengono salvati come file .tar. Per poterli decomprimere serve un programma come 7-zip.

Do you want to open or save FilesDownload.tar (3.21 MB) from iriscan.book?

# <span id="page-14-0"></span>**7. Acquisizione e modifica dei documenti tramite l'App InstantResult™ Wifi 2**

<span id="page-14-1"></span>7.1 Come scaricare e aprire InstantResult Wifi 2

- 1. Scaricare l'app **InstantResult Wifi 2** dall'App Store (iPhone/iPad) o da Google Play Store (Android).
- 2. Accendere lo scanner.
- 3. Abilitare il Wifi sullo scanner.
- 4. Sul proprio dispositivo mobile, aprire **Impostazioni** > **WiFi** > e selezionare il nome dello scanner per configurare le impostazioni WiFi.
- 5. La prima volta, verrà richiesto di inserire la password. La password è **12345678**.

**Nota**: Quando si è collegati alla rete **IRIScan Book**, non si ha accesso a Internet.

Per connettersi a Internet durante l'utilizzo della app e dello scanner, seguire la procedura descritta nella sezione [7.5.1. Connettersi a internet durante l](#page-17-0)'utilizzo della app e dello scanner.

6. Aprire l'applicazione **InstantResult Wifi 2**.

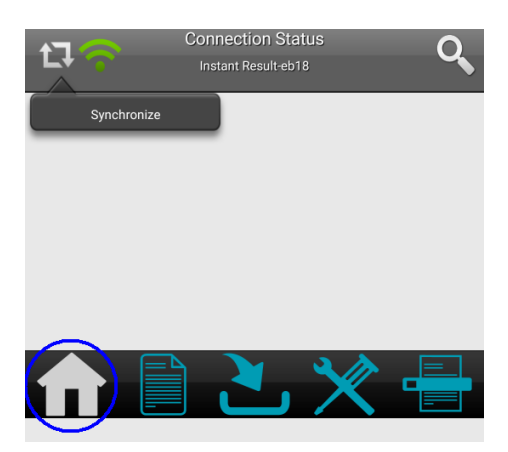

7. Toccare l'icona **Sincronizza**, quindi il pulsante **Registra ora** per ricevere l'**Assistenza Tecnica**, versioni di prova gratuite, video tutorial, sconti su nuovi prodotti e altro ancora.

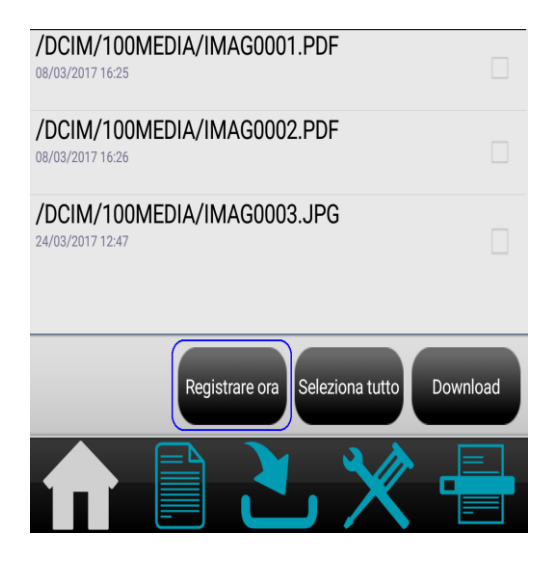

# <span id="page-15-0"></span>7.2 Acquisizione delle immagini

1. Andare alla scheda **Acquisisci** e toccare il pulsante **Acquisisci** sul dispositivo mobile.

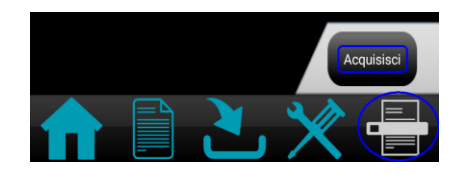

**Nota:** per modificare la risoluzione di scansione, accedere alla scheda **Impostazioni**, selezionare **Scansione,** quindi scegliere tra **Bassa** (300 DPI) e **Media** (600 DPI).

- 2. La parola **Scan** viene visualizzata sul display dello scanner.
- 3. È possibile avviare l'acquisizione dei documenti.
- 4. Per interrompere l'acquisizione, toccare il pulsante **Interrompi** sul dispositivo mobile.

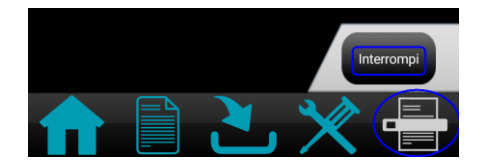

Sarà quindi possibile modificare i documenti acquisiti (consultare [Modificare le immagini acquisite e](#page-16-2)  [salvarle in una cartella nuova o già esistente\)](#page-16-2).

#### <span id="page-15-1"></span>7.3 Accedere alle immagini acquisite e scaricarle

È possibile accedere alle immagini acquisite salvate sulla scheda microSD dello scanner e selezionare quelle che si desidera scaricare per modificarle, salvarle, condividerle, ecc.

È possibile selezionare manualmente le immagini acquisite oppure toccare il pulsante **Seleziona tutto**.

1. Andare alla scheda **Home**, toccare l'icona **Sincronizza**, quindi selezionare il pulsante corrispondente all'azione desiderata.

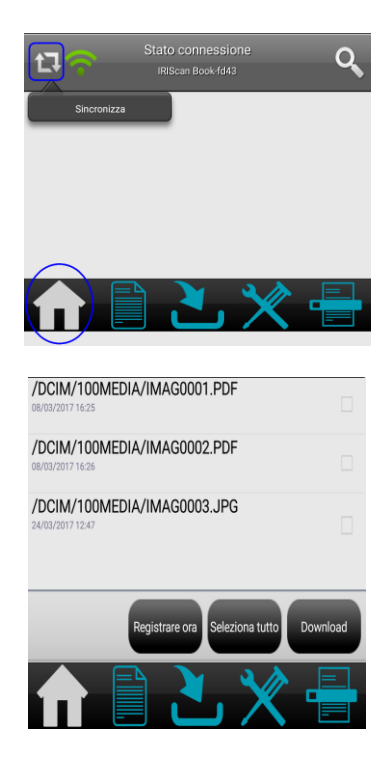

2. Una volta selezionati i file e toccato il pulsante **Download**, si apre automaticamente la scheda **Download**, in cui è possibile selezionare i file da modificare e/o salvare in una cartella nuova o già esistente.

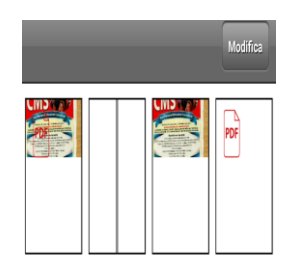

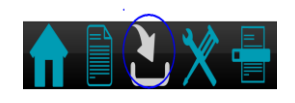

<span id="page-16-2"></span>**Nota:** È possibile modificare solo i file immagine. La app non permette di modificare i file PDF.

<span id="page-16-0"></span>7.4 Modificare le immagini acquisite e salvarle in una cartella nuova o già esistente Andare alla scheda **Cartella** per modificare la cartella e i file.

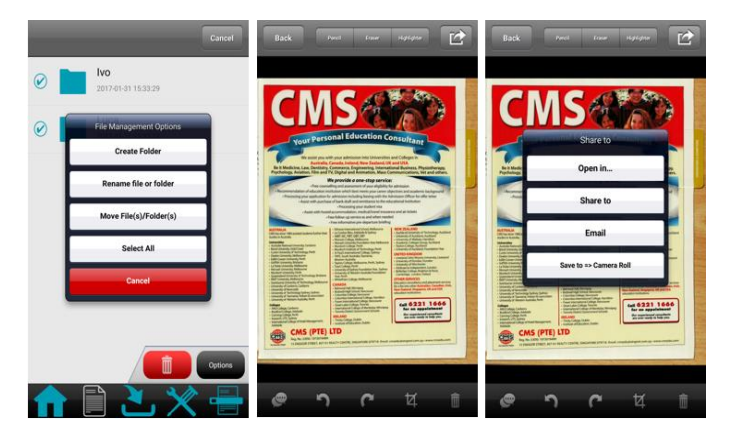

#### <span id="page-16-1"></span>7.5. Come controllare le impostazioni della app

Andare alla scheda **Impostazioni** se si desidera controllare le impostazioni Wifi e le opzioni di Acquisizione.

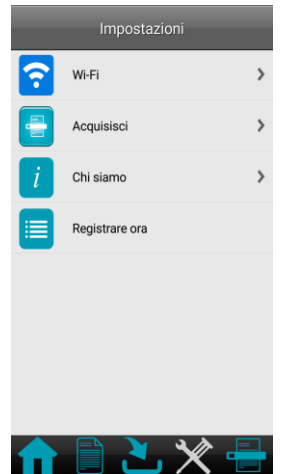

- <span id="page-17-0"></span>**7.5.1 Connettersi a internet durante l'utilizzo della app e dello scanner**
	- 1. Andare alla scheda **Home**, quindi toccare l'icona **Sincronizza**.

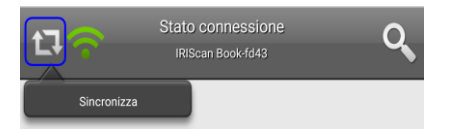

- 2. Andare alla scheda **Impostazioni** e selezionare l'opzione **Wi-Fi**.
- 3. Andare alla sezione **Interfaccia ripetitore** e selezionare l'opzione **DEFAULT\_EXT\_SS…**.

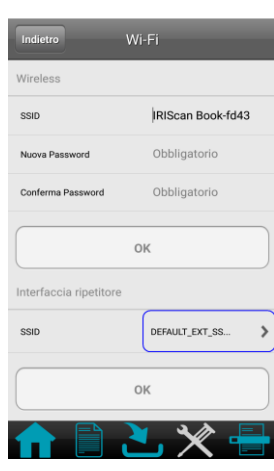

4. Selezionare la rete Wifi e inserire la relativa password.

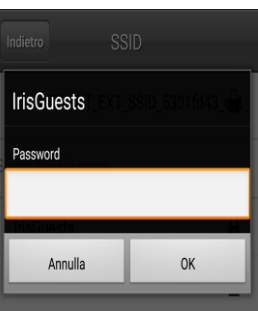

5. Toccare **OK** per confermare.

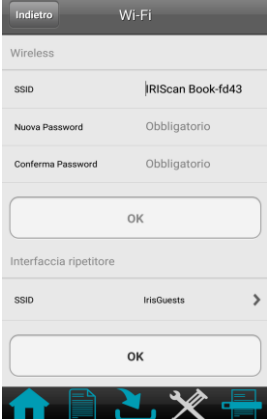

- 6. Dopo circa 30 secondi, l'icona del Wifi sullo scanner diventa prima rossa, e successivamente verde.
- 7. Verrà visualizzato un messaggio. Selezionare **Chiudi**.

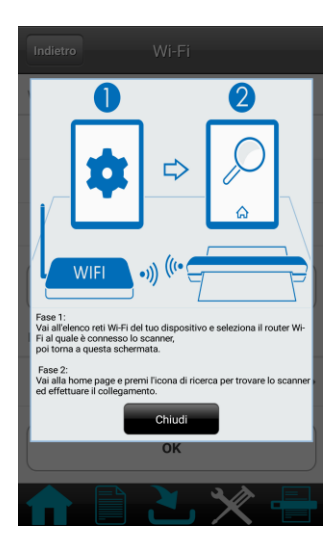

# <span id="page-19-0"></span>**8. Acquisizione, modifica e conversione delle immagini in testo editabile con InstantResult (solo Windows)**

Grazie a **InstantResult™** sarà possibile utilizzare **IRIScan Book 5 Wifi** anche senza scheda microSD. Basta collegarlo a un PC Windows usando il cavo micro USB incluso.

Cosa più importante, sarà possibile

- o convertire i vostri documenti in testo editabile;
- $\circ$  eseguire operazioni di editing quali la rotazione delle immagini, ritaglio, ecc.;
- o salvarli come file non editabili (file immagine) o editabili (Word, PDF, ecc.).

#### <span id="page-19-1"></span>8.1 Come installare InstantResult

- 1. Aprire il browser Internet e andare su [www.irislink.com/start.](http://www.irislink.com/start)
- 2. Scorrere verso il basso fino a **IRIScan Book 5 Wifi**.
- 3. Fare clic su **Download** per scaricare il software.
- 4. Selezionare il percorso in cui è stato scaricato il software, quindi eseguire il file di installazione.
- 5. Fare clic su **InstantResult** e seguire le istruzioni a video.

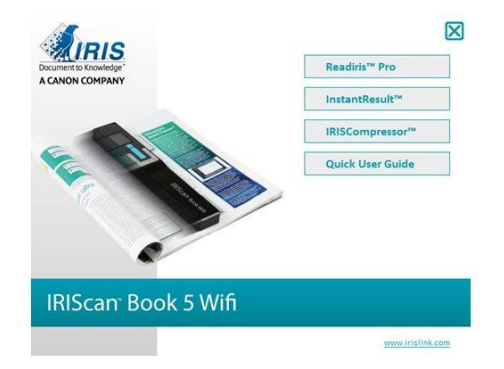

<span id="page-19-2"></span>6. Fare clic su **Termina** per completare l'installazione.

# 8.2 Come utilizzare InstantResult per l'acquisizione

Collegare **IRIScan Book 5 Wifi** al PC Windows con il cavo micro USB incluso.

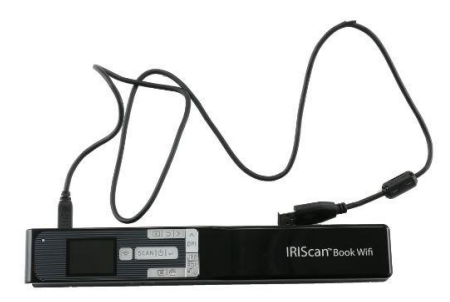

 Premere il pulsante Scansione/**Accensione**/Invio per 2 secondi per accendere lo scanner. Assicurarsi che la seguente icona venga visualizzata sullo schermo:

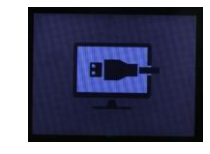

Lanciare **InstantResult** dal menu **Start** di Windows.

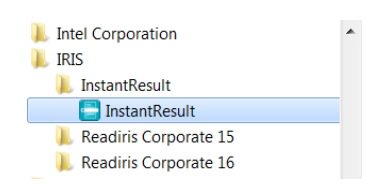

- Posizionare lo scanner nella parte superiore del documento che si desidera acquisire.
- Premere una volta il pulsante **Scansione**/Accensione/Invio . La parola **Scan** viene visualizzata sul display.
- Far scorrere lo scanner **lentamente** e **in modo regolare** sulla pagina.

L'immagine acquisita viene istantaneamente visualizzata sulla schermata di **InstantResult**.

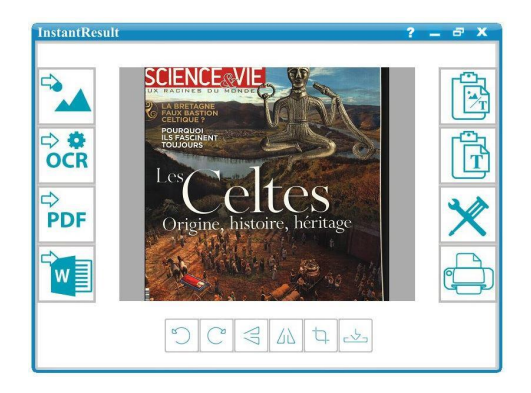

<span id="page-20-0"></span> Una volta raggiunta la parte inferiore della pagina, premere di nuovo il tasto **Scansione**/Accensione/Invio.

#### 8.3 Come utilizzare InstantResult per convertire i file acquisiti in testo editabile

Prima di procedere alla scansione, selezionare la lingua del testo presente nell'immagine.

1. Fare clic sul pulsante **Impostazioni**.

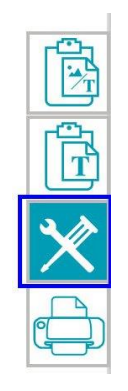

- 2. Fare clic sulla scheda **OCR**
	- Selezionare la lingua del testo da riconoscere (è possibile selezionare fino a 8 lingue).
	- Fare clic su **OK**.

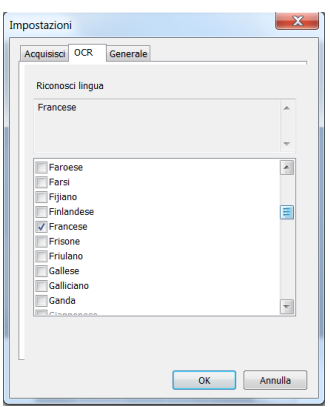

3. Per acquisire le immagini, seguire i passaggi 4-7 della sezione Come utilizzare InstantResult per l'acquisizione.

#### <span id="page-21-0"></span>8.4 Come utilizzare InstantResult per modificare i file acquisiti

Modificare il file immagine appena acquisito tramite la barra degli strumenti di modifica.

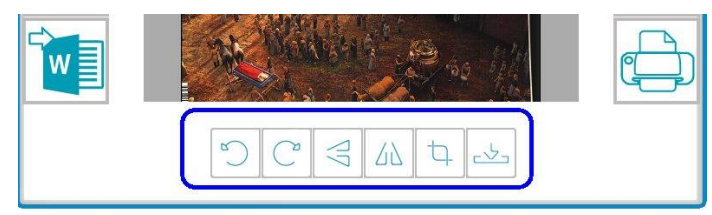

 Importare i file immagine esistenti (.TIF, .TIFF, .JPG, .JPEG, .BMP, .PNG, .J2K, .J2C) utilizzando il pulsante.

**Nota***:* i file multipagina e i PDF non sono supportati da questo pulsante.

# <span id="page-22-0"></span>8.5 Come usare InstantResult per salvare i file acquisiti (riconosciuti)

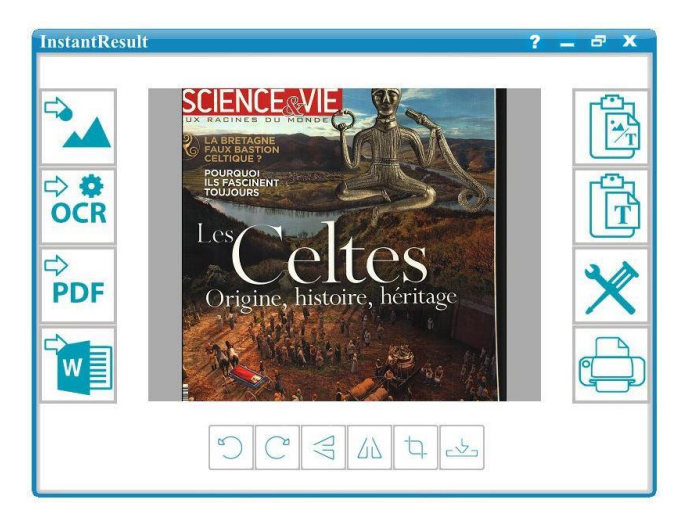

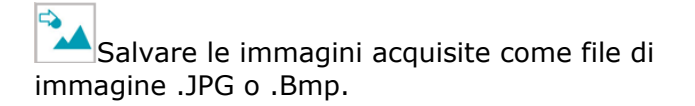

Salvare le immagini acquisite e riconosciute

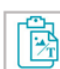

Copiare sia le immagini che il testo riconosciuto dall'immagine acquisita negli appunti.

Sarà poi possibile copiarli in altre destinazioni.

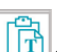

Copiare solo il testo riconosciuto dall'immagine acquisita negli appunti.

Sarà poi possibile copiarlo in altre destinazioni.

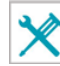

Salvare l'immagine acquisita come file .PDF.  $\overline{A}$  Accedere alle impostazioni di Scansione e riconoscimento (OCR).

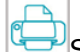

Stampare l'immagine acquisita.

Una volta trasferiti al PC Windows o su Mac i documenti possono essere elaborati con **Readiris Pro.** Per ulteriori informazioni sull'elaborazione di documenti con **Readiris Pro** consultare la Guida per l'utente completa su **[www.irislink.com/support](http://www.irislink.com/support)**

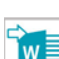

Ę PDF

 $\Rightarrow$   $\bullet$ **OCR** 

Salvare l'immagine acquisita e riconosciuta<br>come file .DOCX.

come file .DOCX, .PDF, .XLSX o .TXT.

# <span id="page-23-0"></span>**9. Info tecniche**

#### 9.1 Requisiti minimi di sistema per PC Windows

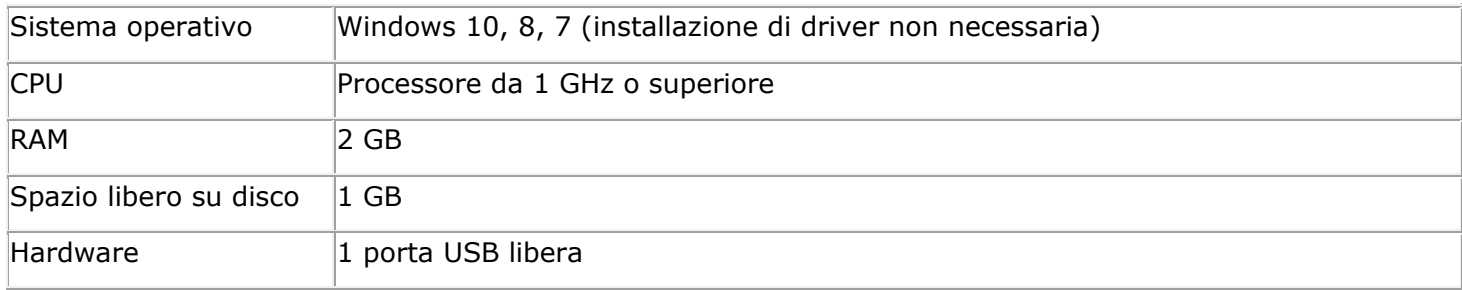

### 9.2 Requisiti minimi di sistema per Mac OS

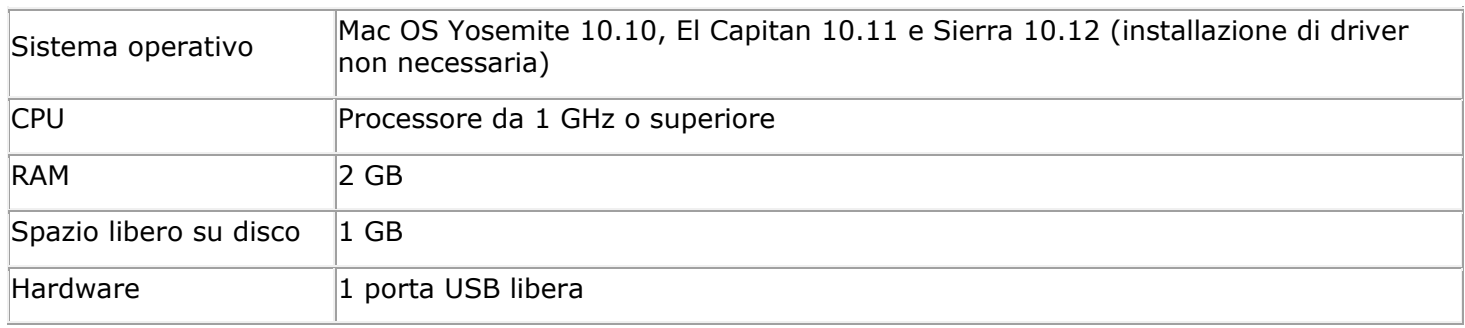

# 9.3 Requisiti minimi di sistema per iOS e Android

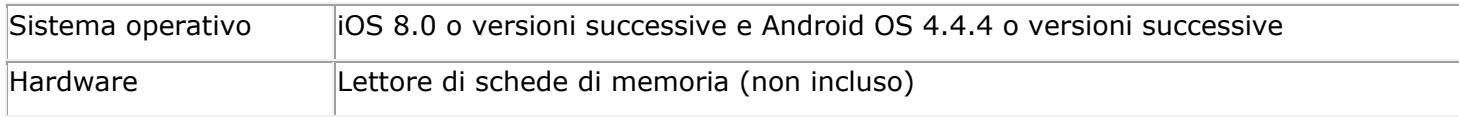

# 9.4 Specifiche dello scanner

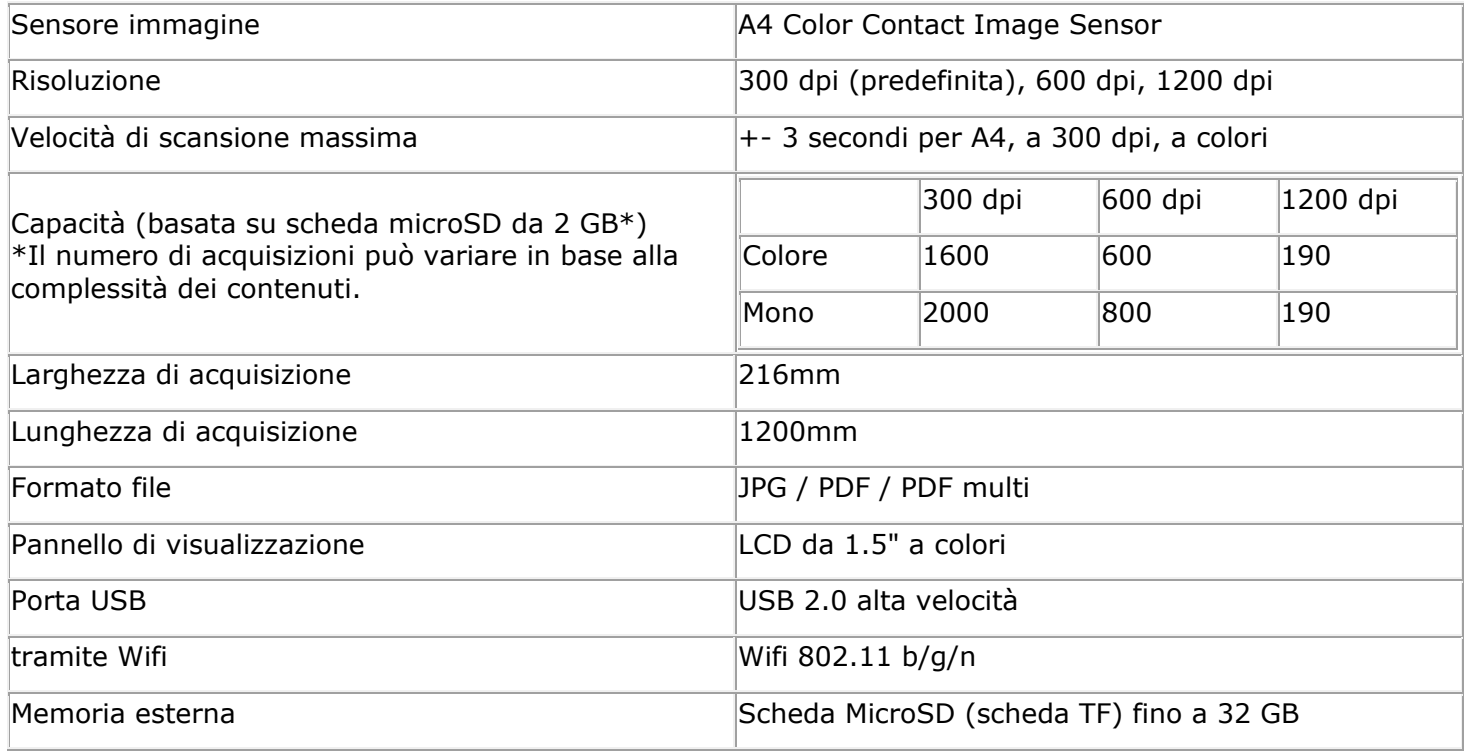

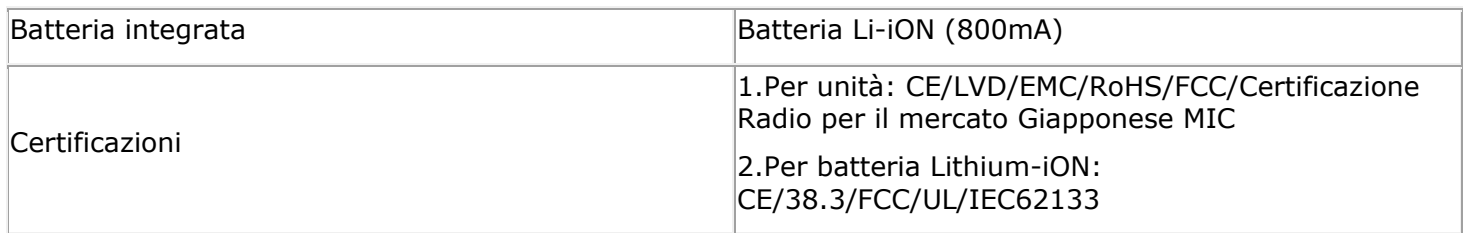

# <span id="page-25-0"></span>**10. Risoluzione problemi**

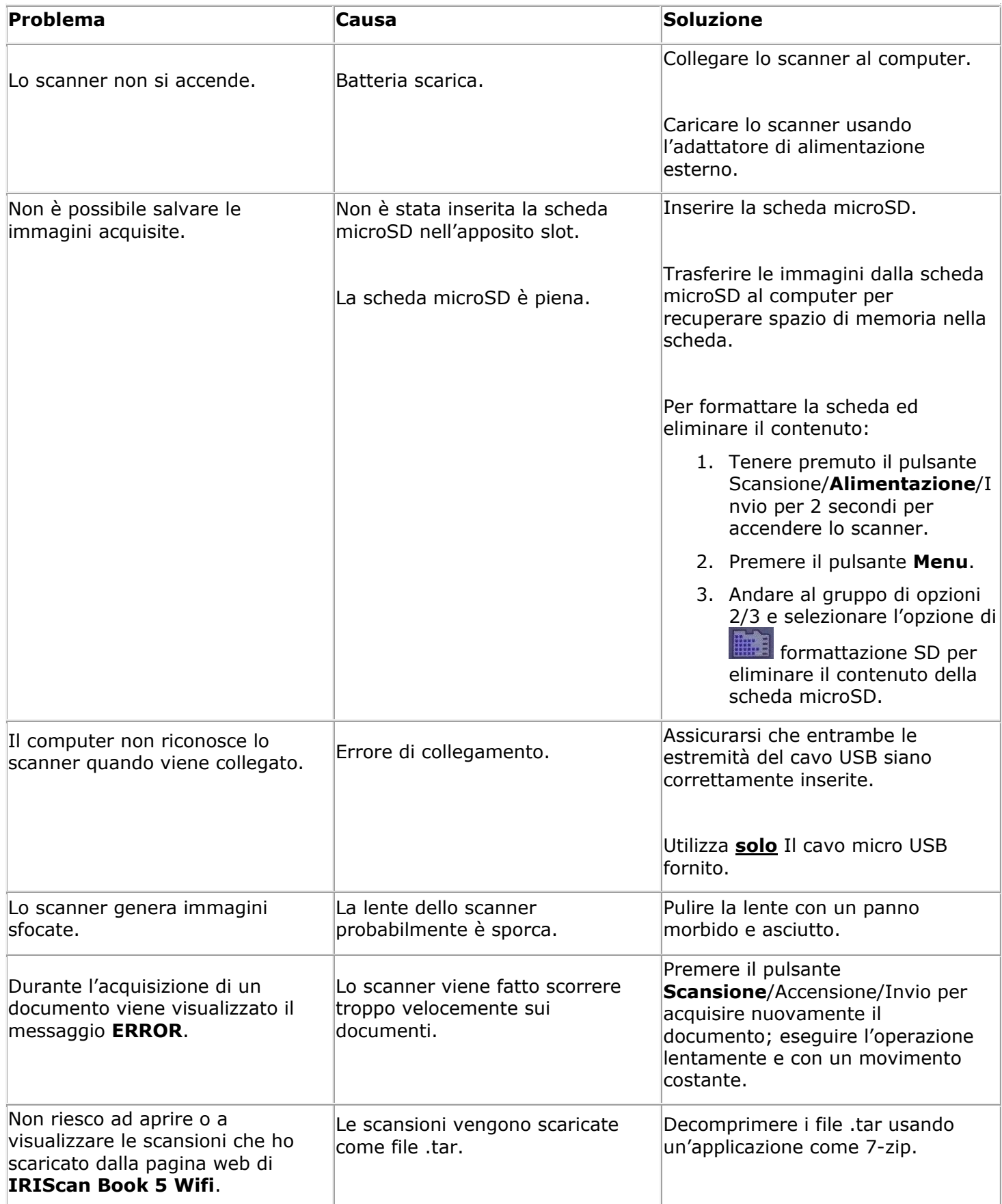

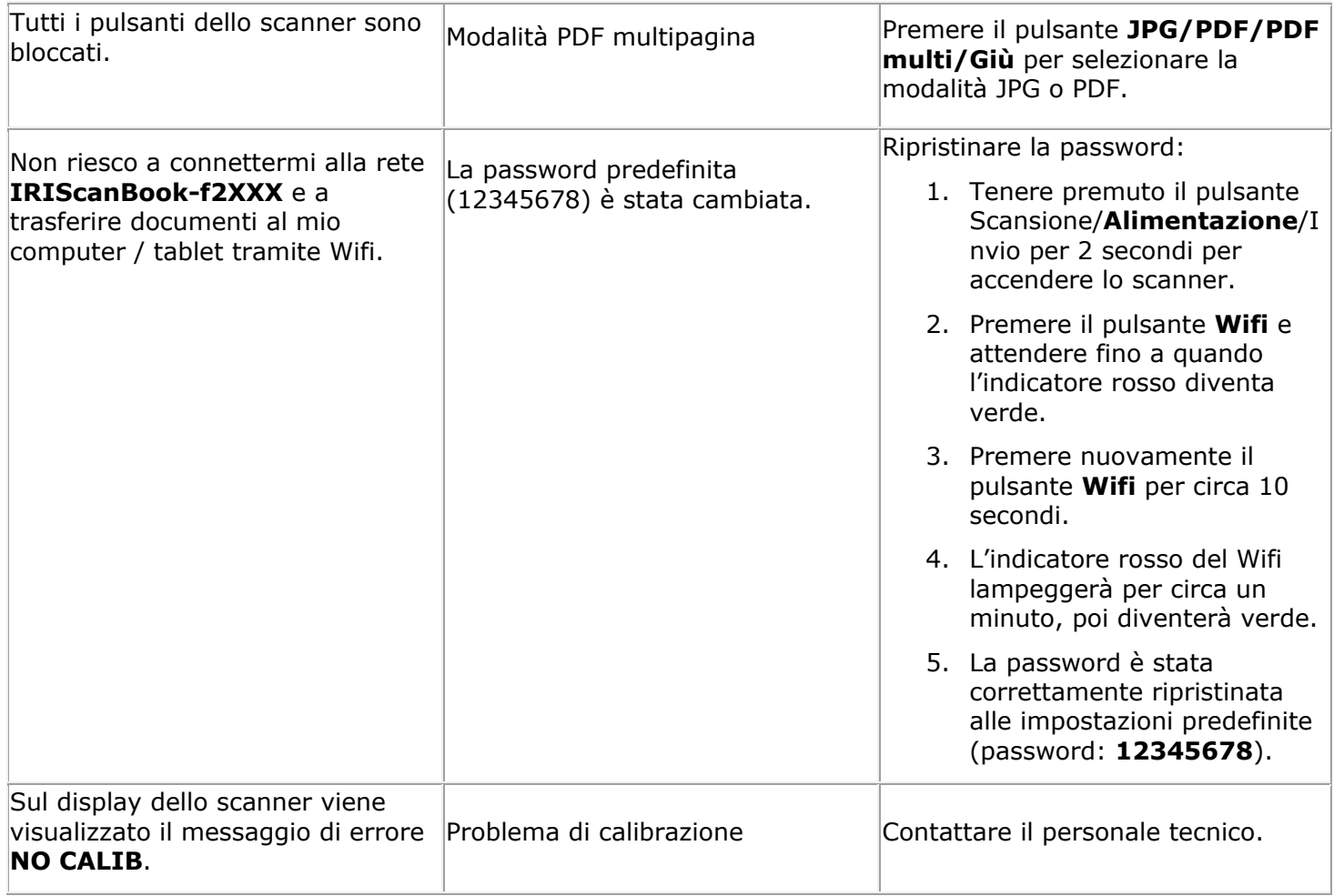

In caso di problemi nell'utilizzo di **IRIScan Book 5 Wifi**, consultare la sezione FAQ sul nostro sito o contattare l'Assistenza Tecnica all'indirizzo **[www.irislink.com/support](http://www.irislink.com/support/iriscanbook3)**.

# <span id="page-27-0"></span>**11. Informativa legale**

*ISB5\_pko\_20170331\_06*

#### **Copyright**

Copyright © 2012-2017 I.R.I.S. Tutti i diritti riservati.

I.R.I.S. detiene i diritti d'autore su tutta la documentazione relativa a **IRIScan Book**.

Le informazioni contenute nel presente documento sono di proprietà di I.R.I.S. Il contenuto è soggetto a modifiche senza preavviso e non implica alcun impegno da parte di I.R.I.S. Il software descritto nel presente documento viene fornito mediante accordo di licenza in cui vengono stabilite le condizioni d'uso del prodotto. Il software può essere utilizzato o copiato solamente in conformità ai termini di detto accordo. La presente pubblicazione non potrà essere riprodotta, trasmessa, archiviata in un sistema di recupero dati o tradotta in un'altra lingua, neppure parzialmente, senza il previo consenso scritto da parte di I.R.I.S.

Il presente documento utilizza nomi fittizi a scopi dimostrativi; qualsiasi riferimento a persone, società o organizzazioni esistenti è puramente casuale.

#### **Marchi di fabbrica**

Il logo **IRIScan Book** e **IRIScan Book** sono marchi di fabbrica di Image Recognition Integrated Systems S.A.

Tecnologia OCR di I.R.I.S.

AutoFormat e Linguistic technology di I.R.I.S.

Windows è un marchio registrato di Microsoft Corporation negli Stati Uniti e in altre nazioni.

Tutti gli altri prodotti menzionati nei presenti documenti sono marchi di fabbrica o marchi registrati dei rispettivi proprietari.

#### **Brevetti**

**IRIScan Book** è protetto da brevetto. Per maggiori informazioni, consultare le Note sulla versione.

# <span id="page-28-0"></span>**12. Conformità**

#### **Conformità con la direttiva RoHS e RAEE**

Questo prodotto è conforme ai Regolamenti RoHS del Parlamento Europeo e alla Direttiva del Consiglio riguardante le restrizioni sull'uso di determinate sostanze pericolose nelle apparecchiature elettriche ed elettroniche (2011/65/UE) e alla Direttiva sui rifiuti di apparecchiature elettriche ed elettroniche (RAEE) (2012/19/UE).

#### **Dichiarazione FCC di non interferenza con frequenze radio**

A seguito dei test a cui è stato sottoposto, questo prodotto risulta conforme ai limiti previsti per i dispositivi digitali di classe B, in base al regolamento FCC, Parte 15c. Tali limiti sono previsti per fornire una protezione ragionevole dalle interferenze in un'installazione residenziale. Questo dispositivo genera, utilizza e può emettere energia a radiofrequenza e, se non installato e utilizzato in conformità alle istruzioni, può causare interferenze pericolose alle comunicazioni radio. Ciò, tuttavia, non garantisce che in una particolare installazione non si verificheranno interferenze. Qualora questo dispositivo causasse interferenze pericolose alla ricezione radio o televisiva, interferenze determinabili spegnendo e accendendo il dispositivo, si consiglia all'utente di tentare di correggere tali interferenze adottando una o più delle seguenti misure:

- Riorientare o riposizionare l'antenna ricevente.
- Allontanare l'apparecchiatura dal ricevitore.
- Collegare il dispositivo a una presa su un circuito diverso da quello a cui è collegato il ricevitore.
- Rivolgersi al proprio rivenditore o a un tecnico radio/TV esperto.

Questo prodotto è certificato conforme ai limiti previsti per dispositivi informatici di classe B, in base al regolamento FCC. Per garantire la conformità al regolamento FCC, è necessario utilizzare cavi schermati. In caso vengano utilizzate apparecchiature non approvate o cavi non schermati, potrebbero generarsi interferenze alla ricezione radio e televisiva. Si ricorda all'utente che qualsiasi modifica o variazione apportata all'attrezzatura senza l'approvazione del produttore può comportare l'annullamento del diritto, da parte dell'utente stesso, di utilizzare l'attrezzatura. Il presente dispositivo è conforme al Regolamento FCC, Parte 15c. Il funzionamento dipende dalle due seguenti condizioni: (1) il presente dispositivo non può causare interferenze pericolose e (2) il presente dispositivo deve accettare ogni interferenza ricevuta, incluse le interferenze che possono causare un funzionamento indesiderato.

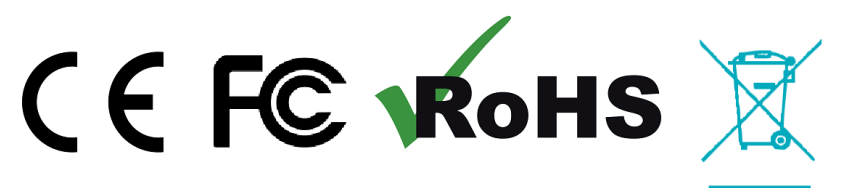